## <span id="page-0-0"></span>**Gestione della Commessa**

- [Commessa](#page-0-0)
- **[Timelog Commessa](#page-1-0)**

## **Commessa**

Cliccando su Gestione della Commessa Commessa dal menu principale si apre la seguente schermata dalla quale possiamo visualizzare le commesse

esistenti e crearne di nuove.

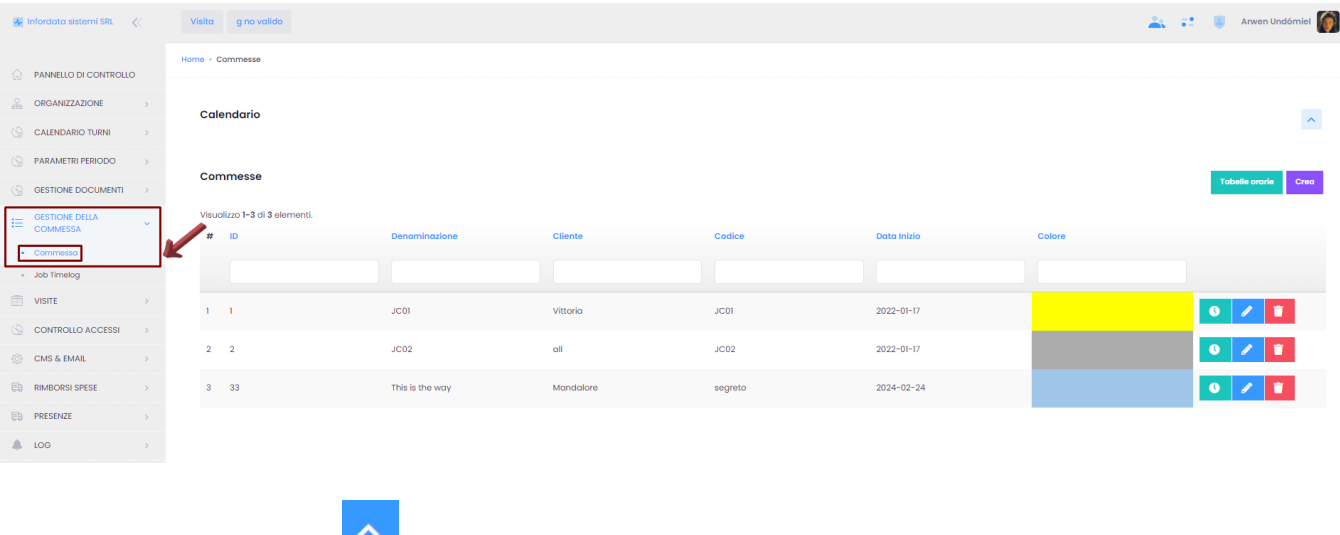

Cliccando sulla freccia in alto a destra , si può espandere la visualizzazione del calendario.

Cliccando su Crea in alto a destra, apparirà la seguente schermata, dalla quale possiamo creare una nuova commessa. I campi obbligatori che devono essere obbligatoriamente compilati sono: Denominazione, Cliente e Codice.

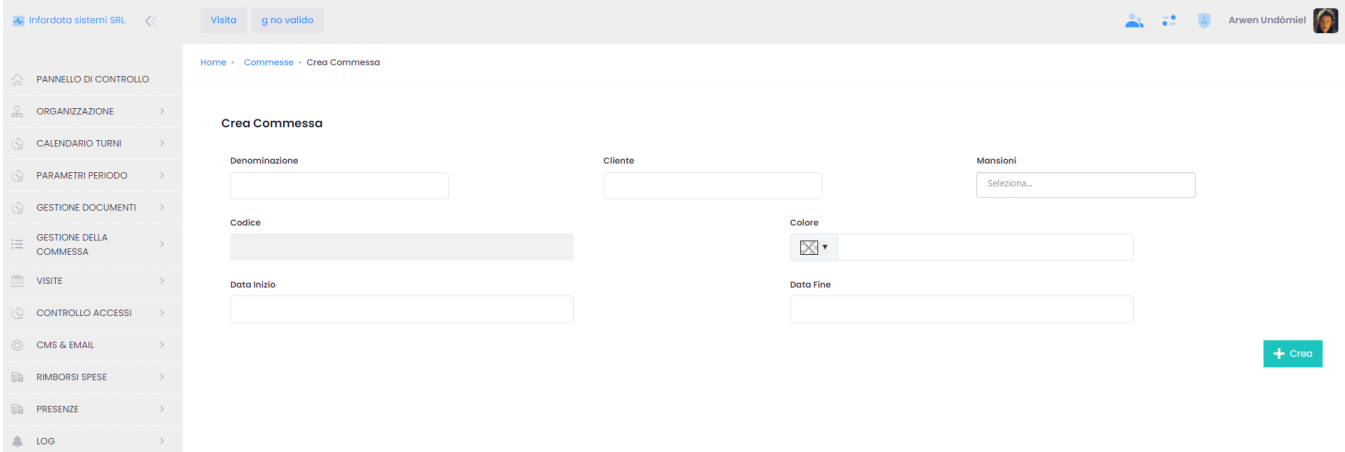

La nuova commessa viene generata cliccando su Crea a in seguito su Salva o su Salva e Chiudi.

**Tabelle orarie** 

Cliccando su pulsante **in alternative in alto a destra, compare la seguente schermata:** 

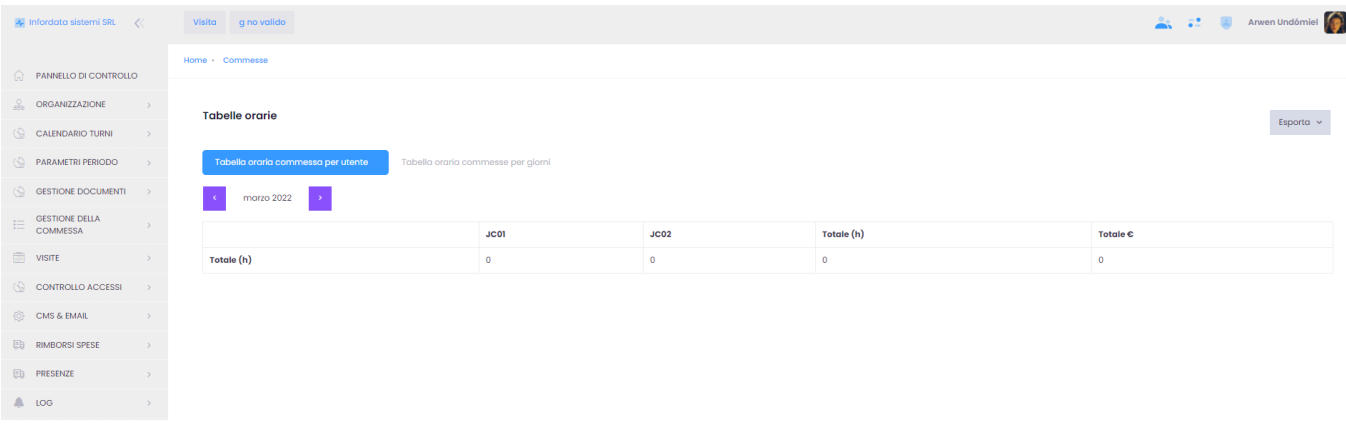

## Da qui è possibile visualizzare le tabelle orarie delle commesse, selezionandole per utente o per giorni.

![](_page_1_Picture_27.jpeg)

<span id="page-1-0"></span>**Timelog Commessa**

Dal Menu principale, cliccando su Gestione della Commessa Job Timelog, si apre la seguente schermata:

![](_page_1_Picture_28.jpeg)

• esportati in HTML, CSV, PDF o Excel

![](_page_2_Picture_1.jpeg)